## システムレポーティングリファレンス

# **Novell**. **ZENworks. 10 Configuration Management SP3**

**10.3** 2010 年 3 月 30 日

**www.novell.com**

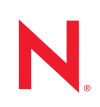

#### 保証と著作権

米国 Novell, Inc. およびノベル株式会社は、本書の内容または本書を使用した結果について、いかなる保 証、表明または約束も行っていません。また、本書の商品性、および特定の目的への適合性について、 いかなる明示的または黙示的な保証も否認し、排除します。また、本書の内容は予告なく変更されるこ とがあります。

米国 Novell, Inc., およびノベル株式会社は、すべてのノベル製ソフトウェアについて、いかなる保証、表 明または約束も行っていません。また、ノベル製ソフトウェアの商品性、および特定の目的への適合性 について、いかなる明示的または黙示的な保証も否認し、排除します。米国 Novell, Inc., およびノベル株 式会社は、ノベル製ソフトウェアの内容を変更する権利を常に留保します。

本契約の下で提供される製品または技術情報はすべて、米国の輸出規制および他国の商法の制限を受け ます。お客様は、すべての輸出規制を遵守し、製品の輸出、再輸出、または輸入に必要なすべての許可 または等級を取得するものとします。お客様は、現在の米国の輸出除外リストに掲載されている企業、 および米国の輸出管理規定で指定された輸出禁止国またはテロリスト国に本製品を輸出または再輸出し ないものとします。お客様は、取引対象製品を、禁止されている核兵器、ミサイル、または生物化学兵 器を最終目的として使用しないものとします。ノベル製ソフトウェアの輸出に関する詳細については、 [Novell International Trade Services](http://www.novell.com/info/exports/) (http://www.novell.com/info/exports/) の Web ページを参照してください。 弊社は、お客様が必要な輸出承認を取得しなかったことに対し如何なる責任も負わないものとします。

Copyright ゥ 2008-2010 Novell, Inc. All rights reserved. 本ドキュメントの一部または全体を無断で複写転載す ることは、その形態を問わず禁じます。

Novell, Inc. 404 Wyman Street, Suite 500 Waltham, MA 02451 U.S.A. www.novell.com

オンラインマニュアル *:* 本製品とその他の Novell 製品の最新のオンラインマニュアルにアクセスするに は、Novell [マニュアルの](http://www.novell.com/documentation) Web ページ (http://www.novell.com/documentation) を参照してください。

#### **Novell** の商標

Novell の商標一覧については、[「商標とサービスの一覧](http://www.novell.com/company/legal/trademarks/tmlist.html) (http://www.novell.com/company/legal/trademarks/ tmlist.html)」を参照してください。

### サードパーティ資料

サードパーティの商標は、それぞれの所有者に帰属します。

# 目次

### [このガイドについて](#page-6-0) **7**

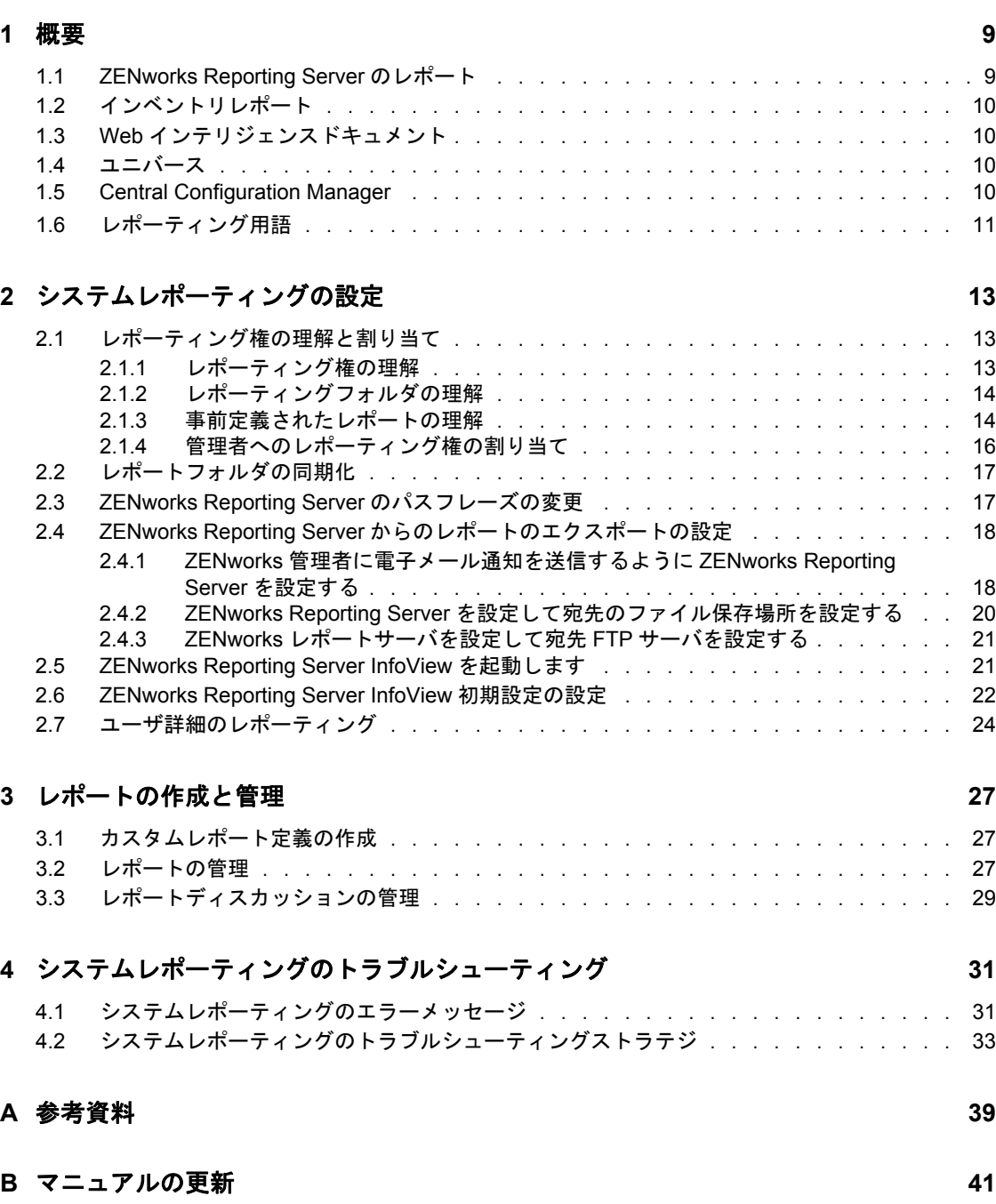

B.1 2010 年 3 月 30 日 [: SP3 \(10.3\)](#page-40-1) . . . . . . . . . . . . . . . . . . . . . . . . . . 41

# <span id="page-6-0"></span>このガイドについて

この『*Novell ZENworks 10 Configuration Management SP3* システムレポーティングリファレ ンス』には、ZENwork Reporting Server を使用したレポートの作成と管理の成功に役立つ 情報が含まれています。それらの情報は、次の章で構成されています。

- ◆ 9[ページの第](#page-8-0)1章「概要」
- 13 ページの第2[章「システムレポーティングの設定」](#page-12-0)
- 27 ページの第 3 [章「レポートの作成と管理」](#page-26-0)
- 31 ページの第4[章「システムレポーティングのトラブルシューティング」](#page-30-0)
- ◆ 39 [ページの付録](#page-38-0) A「参考資料」
- 41 ページの付録 B[「マニュアルの更新」](#page-40-0)

#### 対象読者

このガイドは、Novell® ZENworks® の管理者を対象としています。

#### フィードバック

本マニュアルおよびこの製品に含まれているその他のマニュアルについて、皆様のご意見 やご要望をお寄せください。オンラインマニュアルの各ページの下部にあるユーザコメン ト機能を使用するか、または [Novell Documentation Feedback](http://www.novell.com/documentation/feedback.html) サイト (http://www.novell.com/ documentation/feedback.html) にアクセスして、ご意見をお寄せください。

#### 追加のマニュアル

ZENworks 10 Configuration Management には、製品について学習したり、製品を実装した りするために使用できるその他のマニュアル (PDF 形式および HTML 形式の両方 ) も用意 されています。追加のマニュアルについては、『[ZENworks 10 Configuration Management](http://www.novell.com/documentation/zcm10/)  SP3 [マニュアル](http://www.novell.com/documentation/zcm10/) (http://www.novell.com/documentation/zcm10/)』を参照してください。

#### マニュアルの表記規則

Novell のマニュアルでは、「より大きい」記号 (>) を使用して手順内の操作と相互参照パ ス内の項目の順序を示します。

商標記号 (<sup>®</sup>、™ など) は、Novell の商標を示します。アスタリスク(\*) は、サードパー ティの商標を示します。

パス名の表記に円記号 (\) を使用するプラットフォームとスラッシュ (/) を使用するプラッ トフォームがありますが、このマニュアルでは円記号を使用します。Linux\* など、ス ラッシュを使用するプラットフォームの場合は、必要に応じて円記号をスラッシュに置き 換えてください。

<span id="page-8-0"></span>概要

Novell® ZENworks® 10 Configuration Management SP3 を使用すると、管理ゾーン内のアク ティビティをシステムレポートを介して監視できます。

レポートには、大量のインベントリ、パッケージング、その他のデバイス、またはバンド ル情報の詳細を含めることができます。新規レポートの作成、既存のレポートの編集、レ ポ-トの削除、レポートのスケジュールを実行できます。独自の基準に基づいてレポート を組織および保存するためのフォルダを作成できます。

次のセクションには、レポーティングの概念を理解する上で役立つ追加情報が記載されて います。

- 9 ページのセクション 1.1「[ZENworks Reporting Server](#page-8-1) のレポート」
- 10 ページのセクション 1.2[「インベントリレポート」](#page-9-0)
- 10 ページのセクション 1.3「Web [インテリジェンスドキュメント」](#page-9-1)
- 10 [ページのセクション](#page-9-2) 1.4「ユニバース」
- 10 ページのセクション 1.5「[Central Configuration Manager](#page-9-3)」
- 11 ページのセクション 1.6[「レポーティング用語」](#page-10-0)

### <span id="page-8-1"></span>**1.1 ZENworks Reporting Server** のレポート

ZENworks Reporting Server は、ZENworks Reporting Server InfoView と呼ばれる Web インタ フェースを備えています。InfoView は、Web インテリジェンス \* ドキュメント、スプ レッドシートなどのドキュメントをはじめとして、企業にとって有用な幅広いビジネス情 報を提供します。ZENworks Reporting Server を使用すると、情報にアクセスし、ニーズに 合わせて整理できます。

ZENworks Reporting Server InfoView には次のような機能があります。

- バンドル、ポリシー、検出されたデバイス、インベントリ、アセット管理、パッチ管 理、ZENworks システムメッセージのレポート定義を作成する。
- レポートをスケジュールする。
- レポートの履歴を保持する。
- ◆ Microsoft\* Excel\*、Adobe\* PDF、BusinessObjects\* WID\* などのさまざまなフォーマッ トでレポートをエクスポートする。
- ◆ レポートを印刷する。
- 電子メールを介してレポートを配布する。
- レポートに関するディスカッションを開催する。

ZENworks Reporting Server InfoView では、事前定義されたレポートとカスタムレポートを 管理できます。事前定義されたレポートには、ZENworks Configuration Management に付属 するバンドル、ポリシー、検出デバイス、およびパッチ管理のレポート定義が含まれてい ます。

1

## <span id="page-9-0"></span>**1.2** インベントリレポート

ZENworks Configuration Management を使用すると、ハードウェア、ソフトウェア、および 人口統計情報に関するデータを含む、管理ゾーン内のすべてのデバイスのインベントリを 取得できます。インベントリスキャンを使用すると、管理ゾーンにある管理対象デバイス からデータを収集できます。インベントリのみのスキャンを使用すると、インベントリモ ジュールがインストールされており、ZENworks Adaptive Agent がインストールされてい ないゾーン内のデバイスをスキャンできます。このタイプのスキャンは、Windows\*、 NetWare®、および Mac OS\*X を実行しているデバイスの場合に有用です。

インベントリレポートの詳細については、『*ZENworks 10 Configuration Management* アセッ トインベントリリファレンス』を参照してください。

## <span id="page-9-1"></span>**1.3 Web** インテリジェンスドキュメント

Web インテリジェンスは、使いやすく柔軟性の高いインタラクィブなユーザインタ フェースを備えており、Web 上や、セキュアなイントラネットおよびエクストラネット 上で、データのレポートを作成および分析できます。Web インテリジェンスドキュメン トを作成するには、ZENworks Reporting Server InfoView で ZENworks ユニバースを選択 し、1 つ以上のクエリを作成して、ドキュメントのデータを定義します。

## <span id="page-9-2"></span>**1.4** ユニバース

ユニバースは、特許を取得したビジネスオブジェクトテクノロジです。ユニバースは、 ユーザと 1 つのデータベースの間の意味レイヤとして働きます。ユニバースは次のものを 含むファイルです。

- 「オブジェクト」と呼ばれる SQL 構造。これは、カラム、テーブル、およびデータ ベース機能など、データベース内の実際の SQL 構造にマップします。オブジェクト はクラスにグループ化されます。オブジェクトおよびクラスは両方とも Web インテ リジェンスユーザに対して可視になっています。
- テーブルおよびジョインのスキーマは、データベース内で使用されます。オブジェク トはスキーマに含めるデータベース構造から作成されます。このスキーマは Designer ユーザにのみ利用可能です。Web インテリジェンスおよびデスクトップインテリ ジェンス \* ユーザには可視ではありません。

Web Intelligence ユーザは、ユニバースに接続し、データベースに対してクエリを実行し ます。ユーザはユニバース内のオブジェクトを使用してデータ分析やレポート作成を実行 できます。データベース内の下層にあるデータ構造を参照したり、知る必要はありませ  $h_{\circ}$ 

ユニバースは、Web Intelligence ユーザがデータベースに対してクエリを実行し、レポー ト作成やデータ分析を実行できるインタフェースを提供します。

### <span id="page-9-3"></span>**1.5 Central Configuration Manager**

Central Configuration Manager は Windows 上のサーバ管理ツールで、Server Intelligence Agent を開始または停止できます。

Central Configuration Manager の詳細については、『*[BusinessObjects Enterprise XI](http://help.sap.com/businessobject/product_guides/boexir31/en/xi3-1_bip_admin_en.pdf)  [3.1Administrator's Guide](http://help.sap.com/businessobject/product_guides/boexir31/en/xi3-1_bip_admin_en.pdf)* (http://help.sap.com/businessobject/product\_guides/boexir31/en/xi3- 1 bip\_admin\_en.pdf)』を参照してください。

# <span id="page-10-0"></span>**1.6** レポーティング用語

次の表は、ZENworks Reporting Server のレポートに関連する用語を示しています。

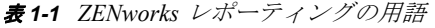

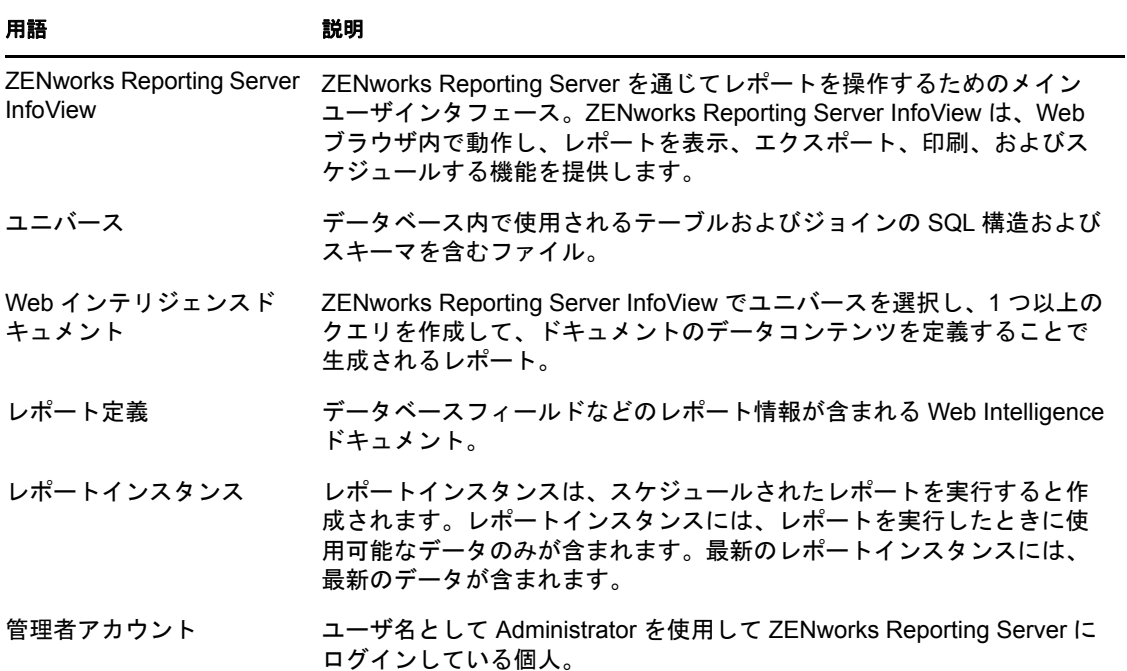

ZENworks 10 Configuration Management システムレポーティングリファレンス

<span id="page-12-0"></span><sup>2</sup> システムレポーティングの設定

ZENworks Reporting Server のレポートを生成する前に、次のセクションに記載されている 情報を確認してください。

- 13 ページのセクション 2.1 [「レポーティング権の理解と割り当て」](#page-12-1)
- 17 ページのセクション 2.2[「レポートフォルダの同期化」](#page-16-0)
- 17 ページのセクション 2.3「[ZENworks Reporting Server](#page-16-1) のパスフレーズの変更」
- 18 ページのセクション 2.4「ZENworks Reporting Server [からのレポートのエクスポート](#page-17-0) [の設定」](#page-17-0)
- ◆ 22 ページのセクション 2.5「[ZENworks Reporting Server InfoView](#page-21-0) を起動します」
- ◆ 22 ページのセクション 2.6「[ZENworks Reporting Server InfoView](#page-21-1) 初期設定の設定」
- 24 ページのセクション 2.7 [「ユーザ詳細のレポーティング」](#page-23-0)

### <span id="page-12-1"></span>**2.1** レポーティング権の理解と割り当て

次のセクションでは、ZENworks® 管理者が使用できるレポーティング権について詳しく 説明します。

- ◆ 13 ページのセクション 2.1.1[「レポーティング権の理解」](#page-12-2)
- 14 ページのセクション 2.1.2[「レポーティングフォルダの理解」](#page-13-0)
- ◆ 14 ページのセクション 2.1.3[「事前定義されたレポートの理解」](#page-13-1)
- ◆ 16ページのセクション 2.1.4[「管理者へのレポーティング権の割り当て」](#page-15-0)

### <span id="page-12-2"></span>**2.1.1** レポーティング権の理解

ZENworks のスーパー管理者は、フォルダまたは Web インテリジェンスドキュメントのレ ポートの実行 / 発行権またはレポートの作成 / 削除権を他の管理者に割り当てることがで きます。

管理者は、特別な権利がフォルダに割り当てられている場合、そのフォルダに含まれるサ ブフォルダやレポートは、すべて同じ権利を持ちます。ただし、サブフォルダやレポート に特定の権利が割り当てられている場合を除きます。管理者に明示的に権利が割り当てら れていない場合、管理者はすべてのレポートのリストを表示することしかできません。

- レポートの実行 **/** 発行権 **:** 管理者は、レポートをスケジュールしたり、履歴レポート を管理したりできます。この権利では、権利が付与されているフォルダ内のレポート やフォルダを作成または削除することはできません。ただし、管理者はコピー先フォ ルダで作成 / 削除権を持っている場合は、レポートを別のフォルダにコピーできま す。
- レポートの作成 **/** 削除権 **:** レポートの実行 / 発行権を含みます。管理者は、権利が付 与されているフォルダ内に含まれる Web Intelligence ドキュメントやフォルダを作成、 変更、または削除できます。

レポート権の割り当て方法の詳細については、16 [ページのセクション](#page-15-0) 2.1.4「管理者への [レポーティング権の割り当て」を](#page-15-0)参照してください。

### <span id="page-13-0"></span>**2.1.2** レポーティングフォルダの理解

ZENworks レポーティングには、パーソナルフォルダのほかに、レポートを作成および整 理するための共有フォルダもあります。パーソナルフォルダ内に作成したレポートはその 管理者個人のもので、他の管理者と共有したり、他の管理者が表示したりすることはでき ません。他の管理者がアクセスできるレポートは、共有フォルダ内に作成したレポートだ けです。

ZENworks Reporting Server では、次のレポートフォルダを使用できます。

 お気に入りフォルダ **:** お気に入りフォルダは管理者個人のフォルダです。このフォル ダは、レポートの作成 / 削除権またはレポートの実行 / 発行権を持つ管理者が使用で きます。管理者は、レポートの作成 / 削除権を持っている場合にのみ、このフォルダ 内にレポートを保存できます。サーバ上の他の管理者がこのフォルダを参照すること はできません。

お気に入りフォルダに対してレポートの作成 / 削除権を持つ管理者は、カスタマイズ した InfoView ページレイアウトをお気に入りフォルダに保存することもできます。 InfoView ページレイアウトのカスタマイズの詳細については、『[BusinessObjects](http://help.sap.com/businessobject/product_guides/boexir31/en/xi3-1_bip_user_en.pdf)  [Enterprise XI 3.1 InfoView](http://help.sap.com/businessobject/product_guides/boexir31/en/xi3-1_bip_user_en.pdf) ユーザーズガイド』 (http://help.sap.com/businessobject/ product guides/boexir31/en/xi3-1\_bip\_user\_en.pdf) を参照してください。

- **Novell ZENworks** レポートフォルダ **:** これは、ZENworks Reporting Server 上の ZENworks 管理者すべてがアクセスできる共有フォルダです。このフォルダは、カス タムレポートサブフォルダおよび事前定義されたレポートサブフォルダで構成されま す。
	- 事前定義されたレポートフォルダ **:** 事前定義されたレポートフォルダには、製 品にバンドルされているレポートが格納されます。このフォルダとその内容に は、サーバ上のすべての管理者がアクセスできます。管理者は、レポートの実行 / 発行権が割り当てられている場合にのみ、これらのレポートの履歴インスタン スをスケジュール、表示、および管理できます。ただし、これらのレポートを変 更、作成、または削除することはできません。

事前定義されたレポートフォルダにレポートの作成 / 削除権を割り当てても、 フォルダに適用されるのはレポートの実行 / 発行権だけです。

事前定義されたレポートフォルダ内にある各レポートのレポート定義について は、14 ページのセクション 2.1.3[「事前定義されたレポートの理解」](#page-13-1)を参照して ください。

 カスタムレポートフォルダ **:** レポートの作成 / 削除権を持つ管理者は、カスタム レポートフォルダ内にサブフォルダやレポートを作成し、レポーティング権に基 づいて他の ZENworks 管理者と共有することができます。

#### <span id="page-13-1"></span>**2.1.3** 事前定義されたレポートの理解

事前定義されたレポートフォルダには、バンドル、ポリシー、パッチ管理、検出デバイス、 およびアセット管理向けの事前定義レポートが含まれています。

ZENworks 標準テンプレートフォルダには、A4- 横向き、A4- 縦向き、レター - 横向き、レ ター - 縦向きフォーマットが含まれています。これらのフォーマットでカスタマイズした レポートを生成できます。テンプレートの使用方法の詳細については、15 [ページの](#page-14-0) 「ZENworks [標準テンプレートを使用したレポートの作成」](#page-14-0)を参照してください。

事前定義されたレポートのそれぞれのレポート定義の詳細については、次の表を参照して ください。

#### 表 *2-1* 定義済みレポート

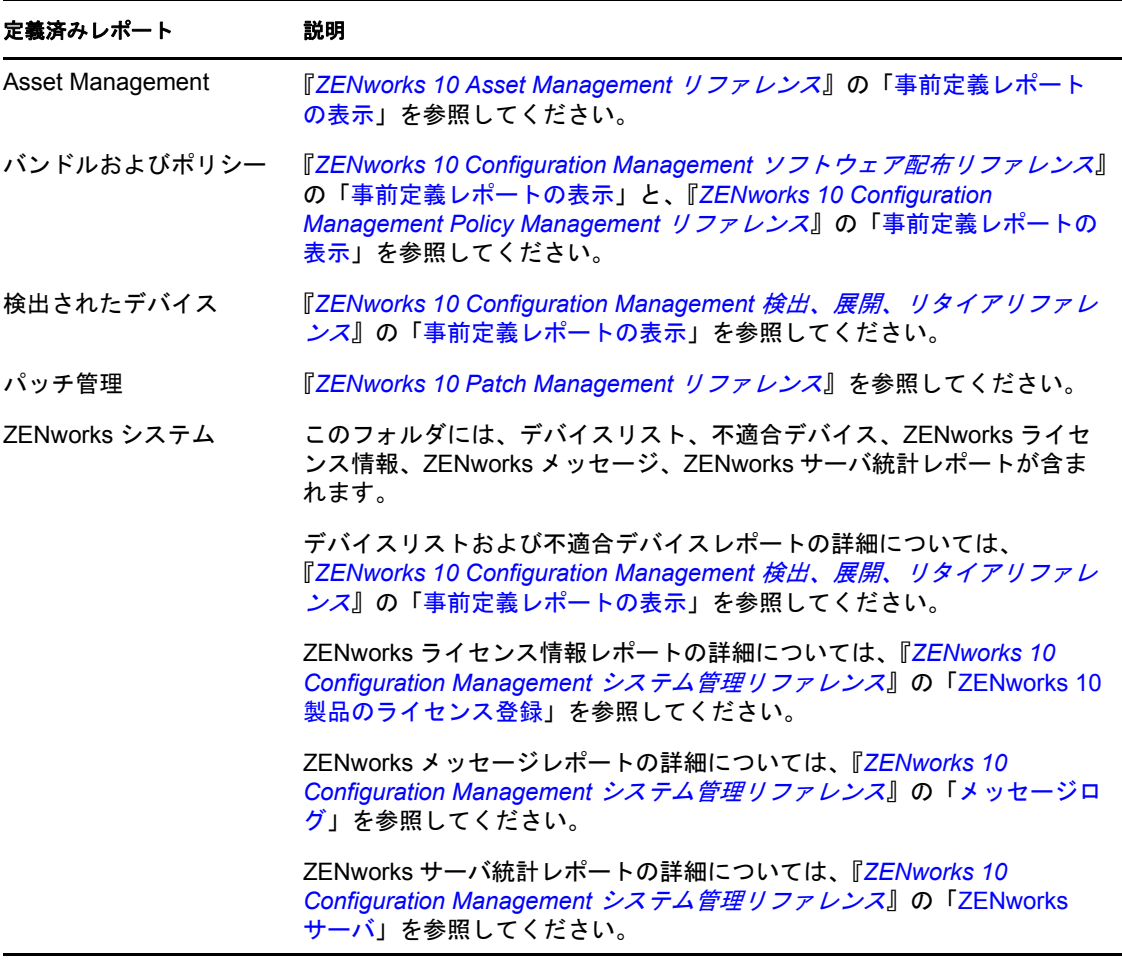

#### <span id="page-14-0"></span>**ZENworks** 標準テンプレートを使用したレポートの作成

ZENworks 標準テンプレートフォルダのテンプレートを使用するには、[*Web Intelligence(Web* インテリジェンス *)*]初期設定の[*Select a default creation/editing tool(* デフォルトの作成 */* 編集ツールを選択 *)*]オプションを[詳細]に設定します。初期設定の設定方法は、[22](#page-21-1) ページのセクション 2.6「[ZENworks Reporting Server InfoView](#page-21-1) 初期設定の設定」を参照し てください。

テンプレートを使用してレポートを作成するには、次の手順に従います。

- 1 ZENworks コントロールセンターで、[レポート]タブをクリックします。
- **2**[ZENworks Reporting Server]パネルで、[*ZENworks Reporting Server InfoView*]をク リックして ZENworks Reporting Server InfoView を起動します。
- **3**[*Novell ZENworks Reports*]>[事前定義されたレポート]>[*ZENworks Standard Templates*]の順にアクセスして、該当するテンプレートを選択し、[*Organize(* 整理 *)*] > [コピー]の順にクリックします。
- **4** テンプレートを書き込み権限のあるカスタマイズしたレポートフォルダに貼り付けま す。
- **5** カスタマイズしたレポートフォルダでテンプレートを選択して、[アクション]> [プロパティ]の順にクリックしてテンプレートのタイトルを編集し、新しいレポー トの名前を指定して[*OK*]をクリックします。
- **6** テンプレートを選択して、[アクション]>[変更]の順にクリックします。
- 7 ツールバーの [*Edit Query(クエリの編集)*]をクリックします。
- **8**[*Results Objects(* 結果オブジェクト *)*]ペインにあるオブジェクトを削除します。
- **9** オブジェクトを *ZENworks* ユニバースから[*Results Objects(* 結果オブジェクト *)*]ペ インにドラッグして、レポートを作成します。
- **10**[クエリの実行]をクリックします。
- 11 左側のペインの「データ]タブをクリックして、オブジェクトを「データ]パネルか ら右側のレポートにドラッグします。
- **12** レポートを保存します。

### <span id="page-15-0"></span>**2.1.4** 管理者へのレポーティング権の割り当て

デフォルトではスーパー管理者は、事前定義されたレポートフォルダに対してはレポート の実行 / 発行権、カスタムレポートフォルダとお気に入りフォルダに対してはレポートの 作成/削除権をそれぞれ持っています。これらの権利をスーパー管理者が変更または上書 きすることはできません。

事前定義されたレポートフォルダ、カスタムレポートフォルダ、およびお気に入りフォル ダに対して特定の権利を他の管理者に割り当てる必要があります。

これらのレポーティング権は、管理者に割り当て可能な役割内でも指定できます。役割の 詳細については、『*ZENworks 10 Configuration Management* システム管理リファレンス』の 「管理者の役割の管理」を参照してください。

レポーティング権を管理者に割り当てるには、次の手順に従います。

- **1** ZENworks コントロールセンターで、[設定]タブをクリックします。
- 2「管理者]パネルで、レポーティング権を割り当てる管理者を選択します。
- **3** [割り当てられた権利] パネルで [*追加*] をクリックし、[レポーティング権] を選択 して「レポーティング権]ダイアログボックスを表示します。
- **4**[追加]をクリックして、管理者のレポーティング権を割り当てるフォルダまたはレ ポートをブラウズして選択します。

レポートフォルダに割り当てた権利は、お気に入りフォルダ、カスタムフォルダ、お よび事前定義されたレポートフォルダにも自動的に適用されます。事前定義されたレ ポートフォルダおよびお気に入りフォルダのコンテンツに個々に権利を割り当てるこ とはできません。

**5** 割り当てるレポーティング権を選択します。

レポートに対するレポートの作成 / 削除権およびレポートの実行 / 発行権を管理者に 許可または拒否できます。

**6**[*OK*]をクリックします。

### <span id="page-16-0"></span>**2.2** レポートフォルダの同期化

ZENworks スーパー管理者がレポートフォルダおよび Web インテリジェンスドキュメント に対するレポーティング権を他の管理者に付与できるようにするには、ZENworks Reporting Server InfoView で作成したレポートフォルダおよび Web インテリジェンスド キュメントを、ZENworks Configuration Management と同期する必要があります。 ZENworks Reporting Server InfoView は、この同期間隔を設定します。また、手動でこの同 期を設定することもできます。

同期間隔を手動で設定するには、次の操作を実行します。

- 1 ZENworks コントロールセンターで、「設定」タブをクリックします。
- 2「管理ゾーンの設定]パネルで「レポーティングサービス]をクリックします。
- **3「フォルダ同期スケジュール]をクリックして「フォルダ同期スケジュール]ページ** を表示します。
- **4** ZENworks Reporting Server Infoview で作成したカスタムレポートフォルダを ZENworks コントロールセンターと同期する更新間隔を指定します。デフォルトの更 新間隔は 5 分です。
- **5**[*OK*]をクリックし、変更を保存します。

zman コマンドラインユーティリティを使用してレポートフォルダを同期することもでき ます。詳細については、『*ZENworks 10 Configuration Management* コマンドラインユーティ リティリファレンス』の「レポートコマンド」を参照してください。

重要 **:** ZENworks Reporting Server で、フォルダ内に同じ名前のサブフォルダとレポート ファイルの両方がある場合、ZENworks Configuration Management と同期されるのは、最初 に作成されたオブジェクトだけです。したがって、レポートおよびレポートフォルダを同 じ名前で作成しないことをお勧めします。

### <span id="page-16-1"></span>**2.3 ZENworks Reporting Server** のパスフレーズ の変更

ZENworks コントロールセンターから ZENworks Reporting Server InfoView を起動する場 合、ZENworks プライマリサーバは、自動的に、パスフレーズを使用して ZENworks Reporting Server に対して認証を行い、ZENworks Reporting Server InfoView を起動します。 このパスフレーズは自動的に生成され、ZENworks Reporting Server のインストール時に設 定されます。スーパー管理者はこのパスフレーズを新しいランダムな値に変更できます。

パスフレーズを変更するには、次の手順に従います。

- **1** ZENworks コントロールセンターで、[設定]タブをクリックします。
- 2 [管理ゾーンの設定] パネルで [レポーティングサービス]をクリックします。
- **3**[*ZENworks Reporting Server* のパスフレーズをリセット]をクリックして、[ZENworks Reporting Server のパスフレーズをリセット]ページを表示します。
- **4**[はい]オプションをオンにしてパスフレーズを変更し、[適用]をクリックします。

### <span id="page-17-0"></span>**2.4 ZENworks Reporting Server** からのレポート のエクスポートの設定

エクスポート先にファイルの保存場所または FTP サーバを設定することで、電子メール でレポートをエクスポートするように ZENworks Reporting Server を設定できます。

次のセクションをよく読んで、レポートのさまざまなエクスポート方法を理解してくださ い。

- 18 ページのセクション 2.4.1「ZENworks [管理者に電子メール通知を送信するように](#page-17-1) [ZENworks Reporting Server](#page-17-1) を設定する」
- ◆ 20 ページのセクション 2.4.2 「ZENworks Reporting Server [を設定して宛先のファイル保](#page-19-0) [存場所を設定する」](#page-19-0)
- 21 ページのセクション 2.4.3 「ZENworks [レポートサーバを設定して宛先](#page-20-0) FTP サーバを [設定する」](#page-20-0)

### <span id="page-17-1"></span>**2.4.1 ZENworks** 管理者に電子メール通知を送信するように **ZENworks Reporting Server** を設定する

ZENworks Reporting Server InfoView で作成したレポートを、電子メールに自動添付で配布 できます。

ZENworks 管理者に電子メール通知を送信するように ZENworks Reporting Server を設定す るには、次の手順に従います。

- **1** ZENworks コントロールセンターで、[設定]タブをクリックします。
- 2「管理ゾーンの設定]パネルで「*レポーティングサービス*]をクリックします。
- 3「*電子メール通知の設定*]をクリックして [電子メール通知の設定]ページを表示し ます。
- **4** 次のフィールドに入力します。

送信者 **:** 受信者の電子メールアドレスを指定します。

宛先 **:** レポートを送信する受信者の電子メールアドレスを指定します。カンマ (,) で 区切れば、複数の電子メールアドレスを指定できます。

**CC:** レポートのカーボンコピーを送信する受信者の電子メールアドレスを指定しま す。カンマ (,) で区切れば、複数の電子メールアドレスを指定できます。

件名 **:** 電子メールの件名を指定します。件名に定義済みのマクロを使用することもで きます。定義済みのマクロを使用して件名を指定することもできます。 層をクリック して、使用する変数を選択します。次の表は、さまざまな変数とそれぞれのマクロを 示しています。

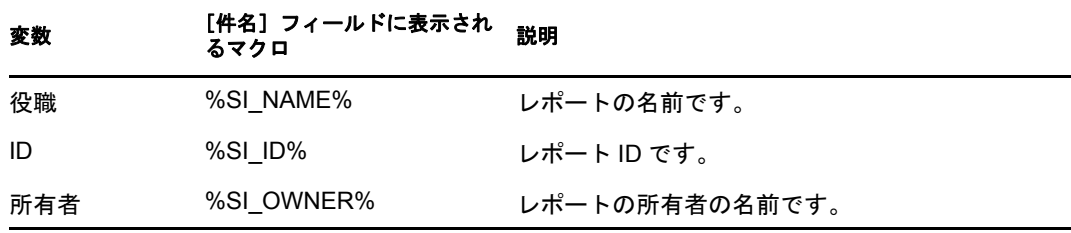

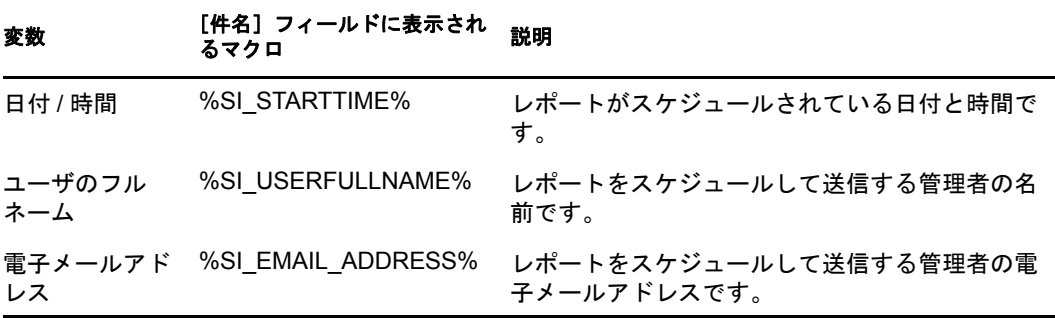

メッセージ **:** 送信されるメッセージを指定します。定義済みのマクロを使用して、 メッセージを送信することもできます。 をクリックして、使用する変数を選択しま す。次の表は、さまざまな変数とそれぞれのマクロを示しています。

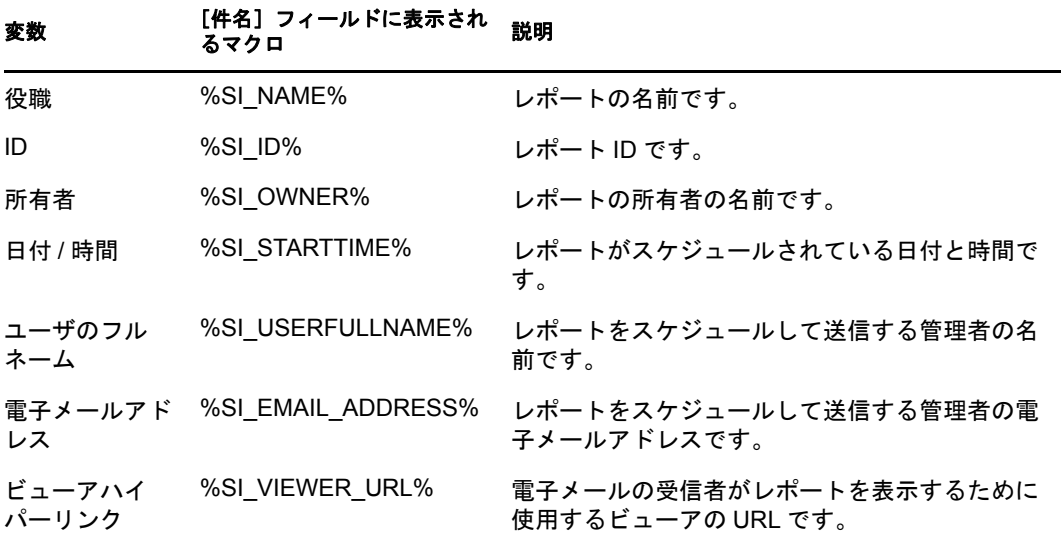

レポートインスタンスを電子メールメッセージに添付する **:** レポートのインスタンス を電子メールに添付する場合は、このオプションを選択して以下の設定を設定しま す。

- デフォルトのファイル名 **(** ランダムに生成 **)** を使用する **:** このオプションは、レ ポートインスタンスにデフォルトの名前を割り当てる場合に選択します。このオ プションはデフォルトで選択されています。
- ファイル名を指定する **:** レポートインスタンスの名前を指定するには、このオプ ションを選択します。定義済みのマクロを使用して、ファイル名を作成すること もできます。定義済みのマクロを使用して、ファイル名を作成することもできま す。 をクリックして、使用する変数を選択します。次の表は、さまざまな変数 とそれぞれのマクロを示しています。

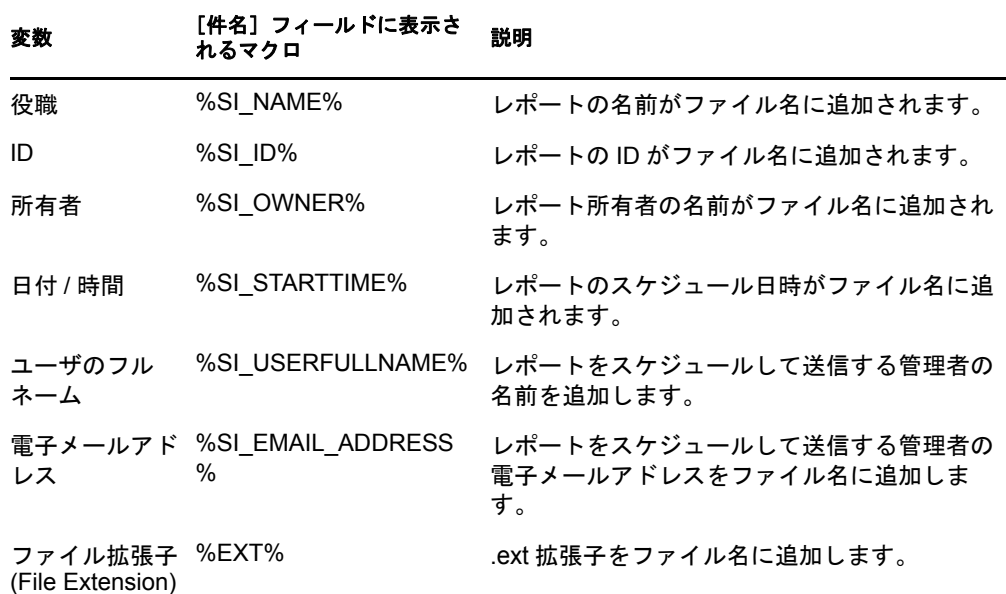

- ファイル拡張子を追加する **:** ファイル拡張子をレポートインスタンスの名前 に追加する場合、このオプションを選択します。
- **5**[*OK*]をクリックし、変更を保存します。

### <span id="page-19-0"></span>**2.4.2 ZENworks Reporting Server** を設定して宛先のファイル保 存場所を設定する

ZENworks Reporting Server またはその他のリモートサーバ上にレポートインスタンス用の 宛先ディレクトリを指定できます。

ZENworks Reporting Server を設定してファイルの保存場所を指定するには、次の手順に従 います。

- **1** ZENworks コントロールセンターで、[設定]タブをクリックします。
- 2「管理ゾーンの設定]パネルで「レポーティングサービス]をクリックします。
- 3「ファイルの場所の通知設定]をクリックして、「ファイルの場所の通知設定]ページ を表示します。
- **4** 次のフィールドに入力します。

ディレクトリ **:** レポートインスタンスを保存する宛先デバイス上にあるディレクト リのパスを指定します。

ファイル名 **:** デフォルト名を選択するか、またはレポートインスタンスの名前を指 定できます。

デフォルトのファイル名 **(** ランダムに生成 **)** を使用する **:** このオプションは、レポー トインスタンスにデフォルト名を割り当てる場合に選択します。このオプションはデ フォルトで選択されています。

ファイル名を指定する **:** このオプションを選択し、レポートインスタンスの名前を 指定します。

 ファイル拡張子を追加する **:** ファイル拡張子をレポートインスタンスの名前に 追加する場合、このオプションを選択します。

ユーザ名 **:** 宛先ディレクトリに対してファイルの書き込み権限を持っているユーザ 名を指定します。

パスワード **:** 指定したユーザ名のパスワードを指定します。

### <span id="page-20-0"></span>**2.4.3 ZENworks** レポートサーバを設定して宛先 **FTP** サーバを設 定する

レポーティングインスタンスを転送する FTP サーバ上に宛先を指定できます。

ZENworks Reporting Server を設定して保存場所を指定するには、次の手順に従います。

- **1** ZENworks コントロールセンターで、[設定]タブをクリックします。
- 2 [管理ゾーンの設定] パネルで [ レポーティングサービス]をクリックします。
- 3 [FTP サーバ通知設定] をクリックして、[FTP サーバ通知設定] ページを表示しま す。
- **4** 次のフィールドに入力します。

ホスト **:** レポーティングインスタンスを転送する FTP サーバのホスト名を指定しま す。

ポート **:** FTP サーバが動作しているポートを指定します。デフォルトのポートは 21 です。

ユーザ名 **:** FTP サーバにレポートインスタンスを書き込む権限を持っているユーザ 名を指定します。

パスワード **:** 指定したユーザ名のパスワードを指定します。

アカウント **:** 標準 FTP プロトコルの一部である FTP アカウント情報を指定します。 FTP サーバに必要な場合のみ、この情報を提供します。

ディレクトリ **:** レポートインスタンスを保存する FTP サーバのディレクトリのパス を指定します。

ファイル名 **:** デフォルト名を選択するか、またはレポートインスタンスの名前を指 定できます。

自動生成 **:** このオプションは、レポートインスタンスにデフォルト名を割り当てる 場合に選択します。このオプションはデフォルトで選択されています。

ファイル名を指定する **:** このオプションを選択し、レポートインスタンスの名前を 指定します。

 ファイル拡張子を追加する **:** ファイル拡張子をレポートインスタンスの名前に 追加する場合、このオプションを選択します。

## <span id="page-21-0"></span>**2.5 ZENworks Reporting Server InfoView** を起動 します

ZENworks Reporting Server InfoView は、ZENworks コントロールセンターを経由しないと 起動できません。ZENworks コントロールセンターにログインしている管理者は、 ZENworks Reporting Server に自動的にログインします。

ZENworks Reporting Server InfoView を ZENworks コントロールセンターから起動するに は、次の手順に従います。

- **1** ZENworks コントロールセンターで、[レポート]タブをクリックします。
- **2**[ZENworks Reporting Server のレポーティング]パネルで、[*ZENworks Reporting Server InfoView*]をクリックします。

[ZENworks Reporting Server InfoView]ページに、[*Novell ZENworks* レポートフォル ダ]が初期ビューとして表示されます。

注 **:** 初期画面の設定を変更するには、ZENworks Reporting Server InfoView の[初期設 定]ページで初期設定を行ってください。詳細については、22 [ページのセクション](#page-21-1) 2.6「[ZENworks Reporting Server InfoView](#page-21-1) 初期設定の設定」を参照してください。

次の場合には、ZENworks Reporting Server InfoView が起動しないことがあります。

- BusinessObjects Enterprise XI がインストールされているサーバの DNS 名が正しく 解決されません。この解決方法の詳細については、31 [ページの第](#page-30-0) 4 章「システ [ムレポーティングのトラブルシューティング」](#page-30-0)の ZENworks Reporting Server InfoView を起動できないを参照してください。
- BusinessObjects Enterprise XIがNATを使用するZENworksサーバにインストールさ れています。この解決方法の詳細については、31 ページの第 4 [章「システムレ](#page-30-0) [ポーティングのトラブルシューティング」の](#page-30-0) NAT を使用している ZENworks サーバに BusinessObjects Enterprise XI をインストールした場合、ZENworks レ ポーテンングサーバ InfoView が起動しないことがあるを参照してください。

ZENworks Reporting Server InfoView の操作の詳細については、『[BusinessObjects Enterprise](http://help.sap.com/businessobject/product_guides/boexir31/en/xi3-1_bip_user_en.pdf)   $XI$  3.1 InfoView [ユーザーズガイド](http://help.sap.com/businessobject/product_guides/boexir31/en/xi3-1_bip_user_en.pdf) (http://help.sap.com/businessobject/product\_guides/boexir31/ en/xi3-1\_bip\_user\_en.pdf)』を参照してください。

### <span id="page-21-1"></span>**2.6 ZENworks Reporting Server InfoView** 初期設 定の設定

初期設定により、ZENworks Reporting Server InfoView をパーソナライズできます。 ZENworks Reporting Server InfoView では、Web インテリジェンスドキュメントの表示全般 および形式に関する初期設定を行えます。Web インテリジェンスの初期設定の詳細につ いては、『[BusinessObjects Enterprise XI 3.1 InfoView](http://help.sap.com/businessobject/product_guides/boexir31/en/xi3-1_bip_user_en.pdf) ユーザーズガイド (http://help.sap.com/ businessobject/product\_guides/boexir31/en/xi3-1\_bip\_user\_en.pdf)』を参照してください。

注 **:** [パスワードの変更]初期設定は、ZENworks Configuration Management ではサポート されていません。

一部の初期設定は ZENworks Reporting Server のインストール時にデフォルトで設定されま す。ただし、これらの初期設定はニーズに合わせて変更できます。初期設定は、 ZENworks Reporting Server InfoView でオブジェクトの操作を始める前に設定する必要があ ります。

次の表には、ZENworks Reporting Server のインストール時に、ZENworks Reporting Server InfoView の [初期設定] ページでデフォルトで選択される初期設定のリストが示されて います。

| 設定項目                              | オプション                                                              | デフォルト設定 / 値                                                                                                    |
|-----------------------------------|--------------------------------------------------------------------|----------------------------------------------------------------------------------------------------|
| 一般                                | InfoView Start Page (InfoView ス<br>タートページ)                         | Novell ZENworks レポートフォルダ                                                                                             |
|                                   | Document Navigation View (ドキュ<br>メントナビゲーションビュー)                    | フォルダ                                                                                                    |
|                                   | Set the number of objects (max.)<br>(オブジェクト数の設定 ( 最大 ))1<br>ページに   | 10                                                                                                    |
|                                   | Document List Display (ドキュメ<br>ントリスト表示)                            | ◆ 説明<br>◆ 所有者<br>• 日付<br>◆ インスタンス数                                                                                   |
|                                   | Document Viewing (ドキュメン<br>トビュー)                                   | In the InfoView portal (InfoView ポータル内)                                                                              |
|                                   | Product Locale (製品ロケール)                                            | ZENworks コントロールセンターを起動す<br>る際に使用したロケール                                                                               |
|                                   | Current Time Zone (現在のタイ<br>ムゾーン)                                  | Local to Web Server (Web サーバにローカ<br>ル)                                                                               |
|                                   | Preferred Viewing Locale (指定表<br>示ロケール)                            | Use browser locale(ブラウザロケールの<br>使用)                                                                                  |
| Web Intelligence(Web<br>インテリジェンス) | デフォルト表示形式の選択                                                       | Interactive                                                                                                    |
|                                   | When viewing a document ( $\cancel{F}$<br>キュメントの表示時)               | Use my preferred viewing locale to format<br>the data (指定表示ロケールを使用する<br>データフォーマット)                                   |
|                                   | Select a default creation/editing<br>tool (デフォルト作成 / 編集ツー<br>ルの選択) | Interactive                                                                                                    |
|                                   |                                                                    | 注: [Desktop (Web Intelligence Rich Client<br>required)(デスクトップ(Web インテリ<br>ジェンスリッチクライアントが必要))] オ<br>プションはサポートされていません。 |
|                                   | デフォルトユニバースの選択                                                      | <b>ZENworks</b>                                                                                                    |
|                                   | Drill Options(ドリルオブション)                                            | デフォルトでは、オプションは選択されま<br>せん。                                                                                           |

表 *2-2* 初期設定とそのデフォルト設定

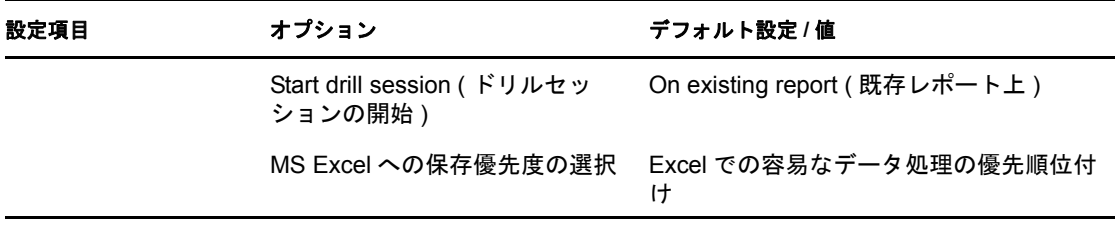

ZENworks Reporting Server InfoView は、Novell 仕様に従ってカスタマイズされています。 ZENworks Configuration Management は、これらのカスタム設定を一部上書きします。 ZENworks Reporting Server InfoView で初期設定を行った場合、その設定は、現在ログイン 中のセッションでのみ有効です。ただし、ZENworks Reporting Server InfoView の新しい セッションを開くと、これらのカスタム設定の一部は、ZENworks Configuration Management によって上書きされます。ZENworks Reporting Server のインストール時に初 期設定に設定されたデフォルト値が初期設定に適用されます。

ZENworks Configuration Management によって上書きされる初期設定は次のとおりです。

- インタフェースロケール
- 各ドキュメントに対して表示する内容 ( すべてのオプション )
- デフォルトのナビゲーションビュー
- ブラウザウィドウを閉じたとき
- <span id="page-23-2"></span>◆ デスクトップ上

### <span id="page-23-0"></span>**2.7** ユーザ詳細のレポーティング

ユーザの詳細レポートを使用すると、ZENworks ユーザソースからユーザの電話番号や電 子メールアドレスなどの追加ユーザ情報を報告できます。(ZENworks ユーザソースは、 Microsoft Active Directory\* や Novell eDirectoryTM などの LDAP ディレクトリです ).。信頼 されたユーザソースとして使用する LDAP ディレクトリを特定し、そのディレクトリに 接続する必要があります。必要な場合は、複数のディレクトリに接続することもでます。 [*ZENworks* コントロールセンター]>[環境設定]>[ユーザソース]の順に選択して、 LDAP ユーザソースを設定できます。LDAP ユーザソースの作成方法の詳細については、 『*ZENworks 10 Configuration Management* システム管理リファレンス』の「ユーザソースの 追加」を参照してください。

注 **:** 新しいユーザソースまたは新しいコンテキストを ZENworks コントロールセンター内 の既存ユーザリソースに追加する際には、ZENworks Reporting Server サービスの再起動が 必要です。

- ◆ 24 ページの [「レポートリンキングの使用」](#page-23-1)
- ◆ 25 ページの 「Using the LDAP UID の使用による ZENworks [レポートのユーザ詳細レ](#page-24-0) [ポートへのリンク」](#page-24-0)

#### <span id="page-23-1"></span>レポートリンキングの使用

ユーザ、ユーザグループ、またはユーザフォルダに割り当てられているバンドルやポリ シーなどの ZENworks 機能タスクに関する報告時には、ユーザの電話番号や電子メールア ドレスなどの追加ユーザ情報の収集が必要な場合があります。そのような場合は、レポー トリンキングの使用によって、必要な追加情報を取得できます。このためには、

ZENworks Reporting Server InfoView を使用して、ハイパーリンクをフィールドに割り当て ることにより、別のレポートまたは外部 Web ページにある必要な追加情報にリンクしま す。レポートリンキングの詳細については、BusinessObjects [のドキュメント](http://help.sap.com/businessobject/product_guides/boexir31/en/xi3-1_bip_user_en.pdf) (http:// help.sap.com/businessobject/product\_guides/boexir31/en/xi3-1\_bip\_user\_en.pdf) を参照してくだ さい。

#### <span id="page-24-0"></span>**Using the LDAP UID** の使用による **ZENworks** レポートのユーザ詳細レポートへのリン ク

ユーザ詳細レポートには、レポートデータに関して、次の事前定義フィルタがあります。

- **◆ ユーザ ID:** ユーザ ID に基づいてユーザをフィルタします。ユーザ ID は、通常、ロ グイン用のユーザ名として使用される短い名前です。
- ユーザグループ **:** 所属するグループに基づいてユーザをフィルタします。
- ユーザフォルダ **:** 常駐するフォルダに基づいてユーザをフィルタします。このフォ ルダは、ユーザが常駐する特定のフォルダであるか、ルートフォルダです。
- **◆ LDAP UID: ユーザ詳細レポートを ZENworks レポートとリンクします。LDAP UID** は、固有ののユーザ、ユーザグループ、またはユーザフォルダの一意の識別子であ り、レポート作成中の「クエリフィルタ]ペインでのみ使用されます。

#### バンドル割り当てレポートをユーザ詳細レポートとリンクさせる例

LDAP UID フィールドを使用して、バンドル / ポリシー割り当てカスタムレポート内の ユーザを、ユーザ詳細レポート内の対応する詳細とリンクできます。

- **1** ZENworks Reporting Server InfoView を起動します。
- **2**[パブリックフォルダ]>[*Novell ZENworks* レポート]>[事前定義されたレポート] >[バンドルおよびポリシー]フォルダの順に移動します。
- **3** デバイス割り当てられているバンドルおよびポリシーのレポートをカスタムレポート フォルダにコピーします。

オブジェクトをコピーおよびペーストする方法の詳細については、『[BusinessObjects](http://help.sap.com/businessobject/product_guides/boexir31/en/xi3-1_bip_user_en.pdf)  [Enterprise XI 3.1 InfoView](http://help.sap.com/businessobject/product_guides/boexir31/en/xi3-1_bip_user_en.pdf) ユーザーズガイド (http://help.sap.com/businessobject/ product\_guides/boexir31/en/xi3-1\_bip\_user\_en.pdf)』を参照してください。

- **4** カスタムレポートフォルダで、デバイスに割り当てられたバンドルおよびポリシーレ ポートを開き、[クエリの編集]をクリックします。
- **5**[ZENworks]ペインで、[バンドルおよびポリシー]>[割り当て]の順にナビゲート します。
- 6 コンシューマ LDAP ID オブジェクトを[結果オブジェクト]ペインに移動し、[クエ リの実行]をクリックし、最後に、レポートを保存します。
- **7** ユーザ詳細レポートとリンクさせたい列のセル内で右クリックし、次に、[ハイパー リンク] > [*新規*] の順にクリックして [ハイパーリンクの作成] ダイアログボック スを表示します。
- **8**[参照]をクリックして、[ドキュメントの選択]ダイアログボックスを表示します。
- **9** リンクしたいユーザ詳細レポートを選択して、「OK」をクリックします。
- **10** 表示された[プロンプトの選択]ダイアログボックスで、[*LDAP UID* の値を入力す る]チェックボックスを選択し、次に、[*OK*]をクリックして[ハイパーリンクの作 成] ダイアログボックスに戻ります。
- 11 [ ドキュメントプロンプト] グループ内で、[LD の値を入力する]ドロップダウンリ -<br>ストをクリックして、[*オブジェクトの選択*]を選択します。[変数の選択] ダイアロ グボックスが表示されます。
- **12**[使用可能なオブジェクト]リストで、[コンシューマ *LDAP ID*]を選択し、次に、 [*OK*]をクリックして、[ハイパーリンクの作成]ダイアログボックスに戻ります。
- **13**[適用]をクリックし、[*OK*]をクリックします。

# <span id="page-26-0"></span><sup>3</sup> レポートの作成と管理

ZENworks Configuration Managementt を使用すると、レポート定義を作成し、レポートを 管理できます。

- 27 ページのセクション 3.1 [「カスタムレポート定義の作成」](#page-26-1)
- 27 [ページのセクション](#page-26-2) 3.2 「レポートの管理」
- ◆ 29 ページのセクション 3.3 [「レポートディスカッションの管理」](#page-28-0)

ZENworks Reporting Server レポートの作成の詳細については、『[BusinessObjects Enterprise](http://help.sap.com/businessobject/product_guides/boexir31/en/xi3-1_bip_user_en.pdf)   $XI$  3.1 InfoView [ユーザーズガイド](http://help.sap.com/businessobject/product_guides/boexir31/en/xi3-1_bip_user_en.pdf) (http://help.sap.com/businessobject/product\_guides/boexir31/ en/xi3-1\_bip\_user\_en.pdf)』を参照してください。

## <span id="page-26-1"></span>**3.1** カスタムレポート定義の作成

- 1 ZENworks コントロールセンターで、[レポート]をクリックします。
- **2** ZENworks Reporting Server の[レポーティング]パネルで、[*ZENworks Reporting Server InfoView*]をクリックして ZENworks Reporting Server InfoView を起動します。
- **3** ZENworks Reporting Server InfoView パネルで、[新規作成]>[*Web* インテリジェンス ドキュメント]の順にクリックします。

注 **:** [*Desktop Intelligence Document(* デスクトップインテリジェンスドキュメント *)*]、 [*Analytic(* 分析 *)*]、[*Corporate Dashboard(* 企業ダッシュボード *)*]オプションはサ ポートされていません。

- **4**[ユニバース]ペインで、ユニバースを作成し、レポートを作成するユニバースオブ ジェクトに移動して、オブジェクトを右側のペインにドラッグします。
- **5**[クエリの実行]をクリックします。
- **6** レポートを保存します。

「[ZENworks Reporting Server - Custom Report Library](http://www.novell.com/communities/coolsolutions/zrslibrary) (http://www.novell.com/communities/ coolsolutions/zrslibrary)」から、追加レポートをダウンロードして、ZENworks 環境で使用 することもできます。

## <span id="page-26-2"></span>**3.2** レポートの管理

レポートを変更、スケジュール、削除できます。以前のレポートのインスタンスまたは最 新のインスタンスを表示することもできます。

- 1 ZENworks コントロールセンターで、「レポート」をクリックします。
- **2** ZENworks Reporting Server の [レポーティング] パネルで、[*ZENworks Reporting Server InfoView*]をクリックして ZENworks Reporting Server InfoView を起動します。
- **3** 必要に応じて、レポートを表示または変更します。

次の表を参照して、レポートで実行できるタスクを理解してください。

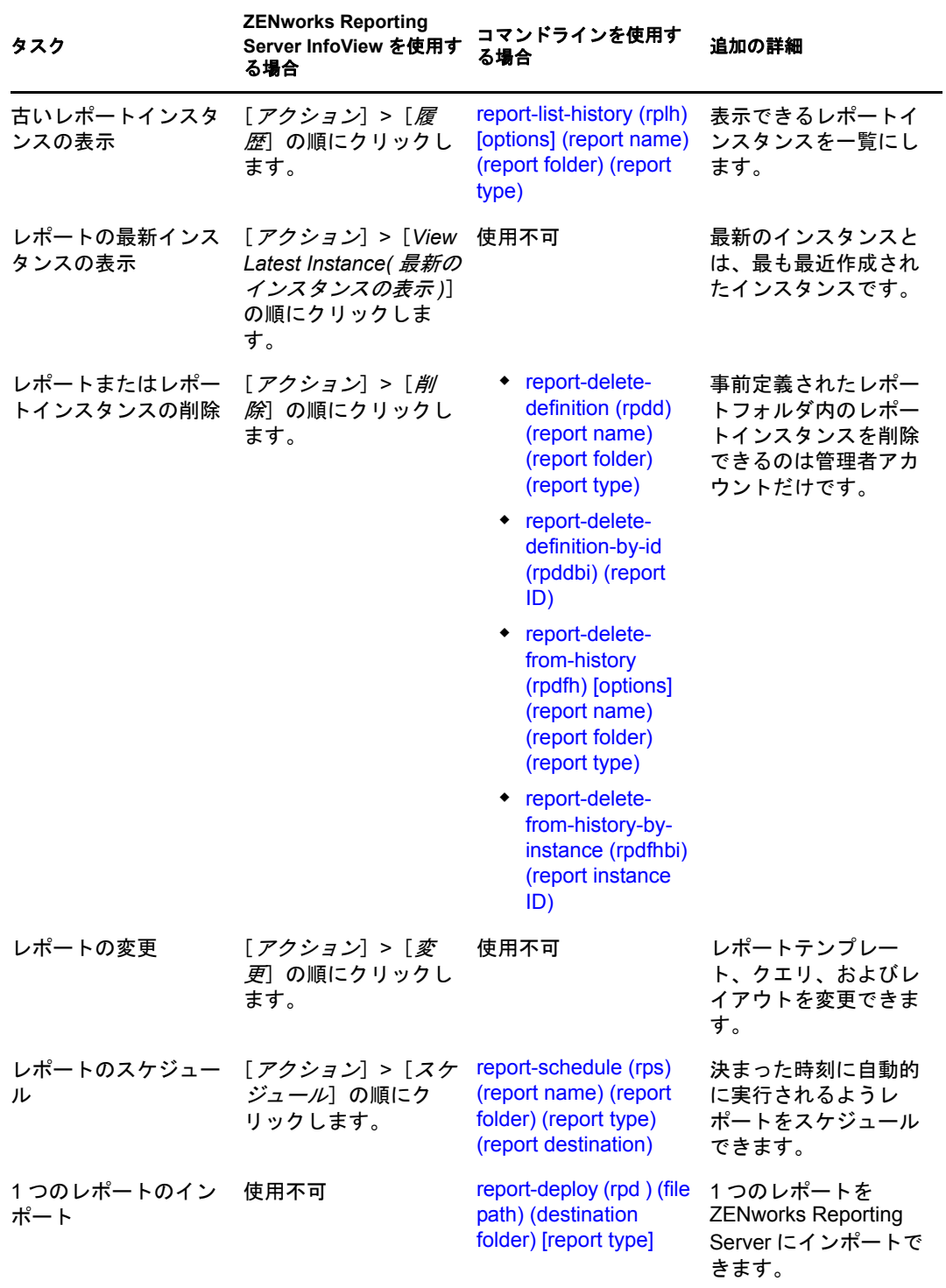

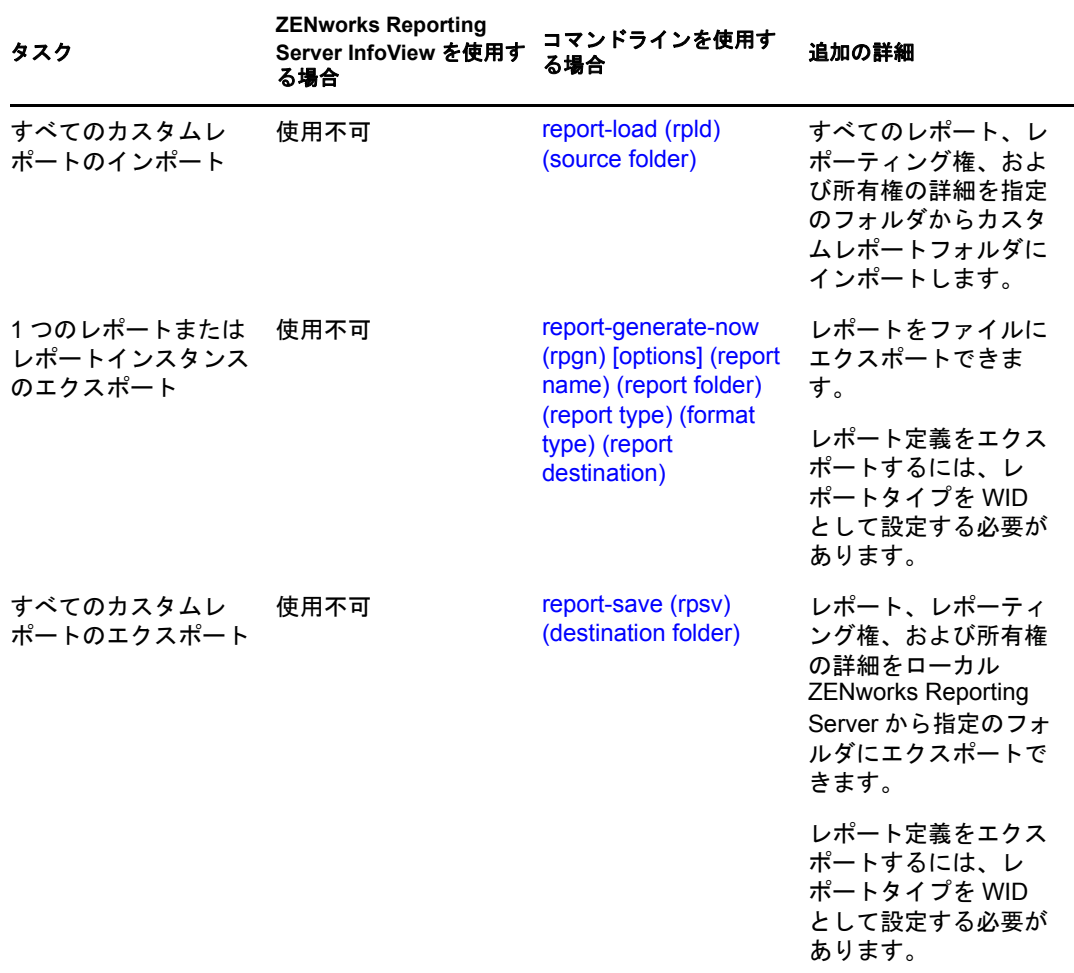

zman コマンドラインユーティリティの使用方法の詳細については、『*ZENworks 10 Configuration Management* コマンドラインユーティリティリファレンス』の「レポートコ マンド」を参照してください。

## <span id="page-28-0"></span>**3.3** レポートディスカッションの管理

ZENworks Reporting Server InfoView の [Discussions] パネルは、すべての管理者がディス カッションを行うためのチャネルです。このパネルは、レポートの実行 / 発行権を持つ ユーザが使用できます。

[Discussions(ディスカッション)]パネルを開くには、ウィンドウの右下隅の矢印をク リックします。ディスカッションの管理の詳細については、『*[BusinessObjects Enterprise XI](http://help.sap.com/businessobject/product_guides/boexir31/en/xi3-1_bip_user_en.pdf)  3.1 InfoView* [ユーザーズガイド](http://help.sap.com/businessobject/product_guides/boexir31/en/xi3-1_bip_user_en.pdf) (http://help.sap.com/businessobject/product\_guides/boexir31/en/ xi3-1 bip user en.pdf)』を参照してください。

<span id="page-30-0"></span>システムレポーティングのトラブル シューティング

以降のセクションでは、ZENworks Configuration Management システムレポーティングの操 作中に発生する可能性のある問題の解決方法について説明します。

- 31 ページのセクション 4.1[「システムレポーティングのエラーメッセージ」](#page-30-1)
- 33 ページのセクション 4.2[「システムレポーティングのトラブルシューティングスト](#page-32-0) [ラテジ」](#page-32-0)

ZENworks Reporting Server の操作中に発生する可能性のあるその他の問題のトラブル シューティングについては、『*[BusinessObjects XI Release 2](http://support.businessobjects.com/documentation/product_guides/default.asp)* エラーメッセージガイ[ド](http://support.businessobjects.com/documentation/product_guides/default.asp) (http:// support.businessobjects.com/documentation/product\_guides/default.asp)』を参照してください。

# <span id="page-30-1"></span>**4.1** システムレポーティングのエラーメッセージ

このセクションでは、システムレポーティングの使用時に発生する可能性があるエラー メッセージについて詳しく説明します。

- 31 ページの [「エラーが発生しました。バッチ状態は不明です。」](#page-30-2)
- $\cdot$  31  $\sim$   $\sim$   $\cdot$   $\dot{\sim}$   $\sigma$   $\sim$  30270: An internal error occurred while calling the 'processDPCommands' [API. \(Error: WIS 30270\) BOException caught:RESULT=80004005;WHAT=RefreshBatch](#page-30-3)  [failed](#page-30-3)」
- ◆ 32 ページの 「ZENworks Reporting Server [が管理ゾーンにありません。ゾーン」](#page-31-0)
- 32 ページの[「このフォルダへの保存やカテゴリの編集を行う権限がありません。こ](#page-31-1) れらの権限が必要な場合は、BusinessObjects [管理者に問い合わせてください」](#page-31-1)
- ◆ 32ページの 「CMS<server-name> に再接続できません :6400 [セッションがログオフさ](#page-31-2) [れたか、期限切れです。](#page-31-2)(FWM 01002)」
- 33 ページの [「レポートエンジンサーバを初期化できません。](#page-32-1)(エラー: RWI 00226) ( [エラー](#page-32-1) : INF)」

#### <span id="page-30-2"></span>エラーが発生しました。バッチ状態は不明です。

- ソース : ZENworks 10Configuration Management SP3、システムレポーティング。
	- 説明 : このエラーは、ZENworks Reporting Server InfoView で、レポート生成 後に親レポーティングフォルダにアクセスした場合に発生することが あります。
- アクション : レポートの生成後、ZENworks Reporting Server からログアウトし、 ZENworks Reporting Server InfoView に再度ログインします。

#### <span id="page-30-3"></span>**30270: An internal error occurred while calling the 'processDPCommands' API. (Error: WIS 30270) BOException caught:RESULT=80004005;WHAT=RefreshBatch failed**

ソース : ZENworks 10 Configuration Management SP3、システムレポート。

- 説明 : report-deploy コマンドを使用して発行された事前定義されたレポートま たは Web インテリジェンスレポートをスケジュールすると、このエ ラーが発生することがあります。
- 考えられる原因 : report-deploy コマンドでは、\*.wid ファイルを BusinessObjects ファイルリ ポジトリに発行し、そのドキュメントを開いて、リフレッシュしてか ら保存し直します。データベース接続のタイムアウトなど何らかの理 由でリフレッシュが失敗すると、ドキュメントが無効な状態のままに なります。レポートは ZENworks Reporting Server に展開されますが、 スケジュールすると失敗します。
	- アクション: 以下を行ってください。
		- **1** ZENworks Reporting Server InfoView で、スケジュールするレポー トを開きます。
		- 2 [*Refresh Data ( データのリフレッシュ*)]をクリックします。
		- **3** レポートを保存します。
		- **4** レポートをスケジュールします。レポートのスケジュール方法に ついては、27 ページの第 3 [章「レポートの作成と管理」](#page-26-0)を参照し てください。

#### <span id="page-31-0"></span>**ZENworks Reporting Server** が管理ゾーンにありません。ゾーン

- ソース : ZENworks 10 Configuration Management SP3、システムレポーティング。
	- 説明 : このエラーは、管理ゾーン内のプライマリサーバが SLES 10 64 ビット デバイスで、ZENworks レポーティングが Windows のセカンダリ ZENworks サーバにインストールされている場合に、セカンダリサー バからレポーティングを起動しようとすると発生することがありま す。ZENworks Control Center の[レポーティング]タブで、れポー ティングオプションが無効にされている可能性があります。
- 考えられる原因 : セカンダリサーバで、ZENworks Configuration Management のインス トール後処理タスクが正常に完了しませんでした。
	- アクション : SLES 10 プライマリサーバからレポーティングを起動します。

#### <span id="page-31-1"></span>このフォルダへの保存やカテゴリの編集を行う権限がありません。これらの権限が必要な 場合は、**BusinessObjects** 管理者に問い合わせてください

- ソース : ZENworks 10 Configuration Management SP3、システムレポーティング。
	- 説明 : このエラーは、ZENworks Reporting Server InfoView で My InfoView に テンプレートを保存しようとしたときに発生することがあります。
- 考えられる原因 : レポートまたはデータをお気に入りフォルダに保存する権限がありま せん。
	- アクション : お気に入りフォルダに対するレポートの作成 / 削除権を管理者から入 手します。

#### <span id="page-31-2"></span>**CMS <server-name>** に再接続できません **:6400** セッションがログオフされたか、期限切 れです。**(FWM 01002)**

ソース : ZENworks 10 Configuration Management SP3、システムレポーティング。

説明 : このエラーは、ZENworks Reporting Server InfoView セッションの期限 が切れたため、再度 InfoView を起動しようと試みた場合に発生する可 能性があります。

アクション: 次を実行します。

- **1** ブラウザからクッキーを削除します。
- **2** すべてのブラウザインスタンスを閉じます。
- **3** ZENworks コントロールセンターにログインし、ZENworks Reporting Server InfoView を起動します。

#### <span id="page-32-1"></span>レポートエンジンサーバを初期化できません。**(** エラー **: RWI 00226) (** エラー **: INF)**

- ソース : ZENworks 10 Configuration Management SP3、システムレポーティング。
- 考えられる原因 : この問題は、Report Engine Server が実行していない場合に、レポート を作成またはアクセスしようとしたときに発生します。
	- アクション : Windows で、次の手順を実行します。
		- **1** デスクトップの[スタート]メニューから、[プログラム]> [*ZENworks Reporting Server*]>[*ZENworks Reporting Server*]> [*Central Configuration Manager*]>[*Server Intelligent Agent*]の順に クリックして、Central Configuration Manager ウィンドウを表示し ます。
		- **2** [Restart(再起動)] をクリックします。
		- **3** サービスが再起動するまで、2 ~ 3 分待機します。
		- **4** ZENworks Reporting Server InfoView を起動します。

Linux で、次の手順を実行します。

- **1** 次のコマンドをルートユーザとして実行することにより、 BusinessObjects Enterprise サービスを停止します。 /etc/init.d/BobjEnterprise120 stop
- **2** すべてのサービスが停止するまで、2 ~ 3 分待機します。
- **3** 次のコマンドをルートユーザとして実行することにより、 BusinessObjects Enterprise サービスを開始します。 /etc/init.d/BobjEnterprise120 start
- **4** すべてのサービスが開始するまで、2 ~ 3 分待機します。

### <span id="page-32-0"></span>**4.2** システムレポーティングのトラブルシューティ ングストラテジ

このセクションでは、ZENworks 10 Configuration Management システムレポーティングの 使用時に発生する可能性がある問題の解決方法について説明します。

- ◆ 34 ページの 「[ZENworks Reporting Server InfoView](#page-33-0) を起動できない」
- ◆ 35 ページの「[ZENworks Reporting Server InfoView](#page-34-0) を Internet Explorer で起動する場合、 Web [インテリジェンスドキュメントを開く際に](#page-34-0) ZENworks Reporting Server InfoView が [ハングする」](#page-34-0)
- ◆ 35 ページの 「Mozilla Firefox を使用して、[ZENworks Reporting Server InfoView](#page-34-1) を起動 [する場合、レポートの属性を変更すると、レポートが正しいデータを生成しないこと](#page-34-1) [がある」](#page-34-1)
- 35 ページの 「英語以外のロケールで ZENworks [コントロールセンターを起動すると、](#page-34-2) [レポーティング権が正しく機能しないことがある」](#page-34-2)
- 36 ページの 「レポーティングサーバが SLES 10 [サーバにインストールされている場](#page-35-0) 合、ZENworks Reporting Server InfoView [を使用してレポートを電子メールとして送信](#page-35-0) [できない」](#page-35-0)
- 36 ページの「ZENworks Reporting Server が SLES 10 [サーバにインストールされている](#page-35-1) 場合、ZENworks Reporting Server InfoView [を使用してレポートをファイルの保存場所](#page-35-1) [に送信できない」](#page-35-1)
- ◆ 36ページの「[ZENworks Reporting Server InfoView](#page-35-2) で、新しい Web インテリジェンスド [キュメントを作成できない」](#page-35-2)
- 37 ページの「ユーザが [Query HTML] を使用してレポートを作成すると、レポー トデータに #incompatible [と表示される」](#page-36-0)
- ◆ 37 ページの「Linux [デバイスでファイルの保存場所にレポートをスケジュールできな](#page-36-1) [い」](#page-36-1)
- 37 ページの「ZENworks Reporting Server [がインストールされていない](#page-36-2) ZENworks プラ [イマリサーバ経由で接続すると、](#page-36-2)ZENworks コントロールセンターの ZENworks [Reporting Server InfoView](#page-36-2) リンクが無効になる」
- 38 ページの「[ZENworks Reporting Server InfoView](#page-37-0) セッションがタイムアウトになった とき、 ZENworks Reporting Server [のログインコンソールから](#page-37-0) ZENworks Reporting Server InfoView [にログインできない」](#page-37-0)
- 38 ページの「ZENworks [コントロールセンターがフランス語または中国語ロケールで](#page-37-1) 起動されている場合、[ZENworks Reporting Server InfoView](#page-37-1) で新しい Web インテリジェ [ンスドキュメントの作成中に](#page-37-1) SQL ビューアを起動できない」
- ◆ 38 ページの「NAT を使用している ZENworks サーバに [BusinessObjects Enterprise XI](#page-37-2) を [インストールした場合、](#page-37-2)ZENworks レポーテンングサーバ InfoView が起動しないこと [がある」](#page-37-2)

#### <span id="page-33-0"></span>**ZENworks Reporting Server InfoView** を起動できない

ソース : ZENworks 10 Configuration Management SP3、システムレポーティング。

- 考えられる原因 1: ZENworks Reporting Server がインストールされている ZENworks サー バに対してファイアウォールがオンになっています。
	- アクション 1: ファイアウォールを無効にし、ZENworks Reporting Server InfoView を 再起動します。詳細については、『*ZENworks 10 Configuration Management* レポーティングサーバインストールガイド』の「ファイ アウォールの使用」を参照してください。
- 考えられる原因 2: この問題は、Central Management Server の起動が失敗した場合に発生 する可能性があります。次のエラーメッセージが %zenworks\_home%\logs\zcc.log ファイルに表示されます。

cause:com.crystaldecisions.enterprise.ocaframework.OCAFramewo rkException\$NotFoundInDirectory: Server <Server\_name>:6400 not found or server may be down (FWM 01003) cause:java.net.ConnectException: Connection refused: connect detail: Server < Server name>:6400 not found or server may be down (FWM 01003) Connection refused: connect detail:Server <Server\_name>:6400 not found or server may be down (FWM 01003) Connection refused: connect

- アクション 2: Novell Support [にお問い合わせください。](http://www.novell.com/support) (http://www.novell.com/support)
- 考えられる原因 3: BusinessObjects Enterprise XI がインストールされているサーバの DNS 名が正しく解決されません。
	- アクション 1: ZENworks コントロールセンターが起動される Windows サーバで、 %Windows\_root%\systems32\drivers\etc\hosts ファイルに適切な DNS エントリ を追加します。

#### <span id="page-34-0"></span>**ZENworks Reporting Server InfoView** を **Internet Explorer** で起動する場合、**Web** イン テリジェンスドキュメントを開く際に **ZENworks Reporting Server InfoView** がハング する

- ソース : ZENworks 10 Configuration Management SP3、システムレポート。
	- 説明 : ZENworks Reporting Server InfoVeiw を Internet Explorer 内で起動する と、Web インテリジェンスドキュメントを開く際に ZENworks Reporting Server InfoView がハングし、次のメッセージが表示されま す。

Please wait while the document is being processed.

- アクション : レポーティングサーバを信頼済みサイトのリストに追加します。
	- **1** Internet Explorer で、[ツール]>[インターネット オプション]の 順にクリックします。
	- 2「セキュリティ]タブをクリックし、[信頼済みサイト]をクリッ クしてから [サイト]をクリックします。
	- **3** レポーティングサーバのサイトアドレスを指定します。
	- **4** 「*追加*」をクリックします。
	- **5**[*OK*]を 2 回クリックします。

#### <span id="page-34-1"></span>**Mozilla Firefox** を使用して、**ZENworks Reporting Server InfoView** を起動する場合、レ ポートの属性を変更すると、レポートが正しいデータを生成しないことがある

ソース : ZENworks 10 Configuration Management SP3、システムレポーティング。

アクション : 推奨バージョンの Internet Explorer を使用して ZENworks Reporting Server InfoView を起動し、必要に応じて属性を変更してからレポート を生成します。Internet Explorer の推奨バージョンの詳細については、 『*ZENworks 10 Configuration Management* インストールガイド』の「管 理ブラウザ要件」を参照してください。

#### <span id="page-34-2"></span>英語以外のロケールで **ZENworks** コントロールセンターを起動すると、レポーティング 権が正しく機能しないことがある

ソース : ZENworks 10 Configuration Management SP3、システムレポーティング。

アクション : 英語ロケールを使用して ZENworks コントロールセンターを起動しま す。

#### <span id="page-35-0"></span>レポーティングサーバが **SLES 10** サーバにインストールされている場合、**ZENworks Reporting Server InfoView** を使用してレポートを電子メールとして送信できない

- ソース : ZENworks 10 Configuration Management SP3、システムレポーティング。
	- 説明 : ZENworks Reporting Server が SLES 10 サーバにインストールされてい る場合、ZENworks Reporting Server InfoView を使用してレポートを電 子メールとして送信しようとすると ([ヘッダ]パネルから、[送信] >[*To Email(* 電子メールへ *)*]の順にクリック )、次のエラーメッセー ジが表示されることがあります。

The destination plugin required for this action is disabled. If you require this functionality, please contact your system administrator.

アクション : なし。

#### <span id="page-35-1"></span>**ZENworks Reporting Server** が **SLES 10** サーバにインストールされている場合、 **ZENworks Reporting Server InfoView** を使用してレポートをファイルの保存場所に送信 できない

- ソース : ZENworks 10 Configuration Management SP3、システムレポーティング。
	- 説明 : ZENworks Reporting Server が SLES 10 サーバにインストールされてい る場合、ZENworks Reporting Server InfoView を使用してレポートを ファイルの保存場所に送信しようとすると([ヘッダ]パネルから、 [送信]>[*To File Location(* ファイルの場所へ *)*]の順にクリック )、次 のエラーメッセージが表示されることがあります。

The destination plugin required for this action is disabled. If you require this functionality, please contact your system administrator.

アクション : なし。

#### <span id="page-35-2"></span>**ZENworks Reporting Server InfoView** で、新しい **Web** インテリジェンスドキュメント を作成できない

- ソース : ZENworks 10 Configuration Management SP3、システムレポーティング。
	- 説明 : ZENworks Reporting Server InfoView で、新しい Web インテリジェンス ドキュメントの作成中に[*クエリの実行*]をクリックすると、エラー が発生することがあります。
- 考えられる原因: Web Intelligence ドキュメントの [レポートパネル] 初期設定が [Query - HTML]に設定されています。
	- アクション: Web Intelligence ドキュメントの「レポートパネル]初期設定を「Java Report Panel]に変更します。
		- **1** ZENworks Reporting Server InfoView を起動します。
		- 2 「初期設定」をクリックします。
		- **3**[*Web Intelligence* ドキュメント]タブをクリックします。
- **4**[*Java Report Panel*]を選択します。
- **5**[適用]>[*OK*]の順にクリックします。

#### <span id="page-36-0"></span>ユーザが[**Query - HTML**]を使用してレポートを作成すると、レポートデータに **#incompatible** と表示される

ソース : ZENworks 10 Configuration Management SP3、システムレポーティング。

- 考えられる原因 : レポート作成時に、Web Intelligence ドキュメントの[レポートパネ ル] 初期設定が [Query - HTML] に設定されています。
	- アクション : 次の操作を実行して、Web Intelligence ドキュメントの[レポートパネ ル]初期設定を [Java Report Panel] に変更します。
		- **1** ZENworks Reporting Server InfoView を起動します。
		- 2 [初期設定] をクリックします。
		- **3**[*Web Intelligence* ドキュメント]タブをクリックします。
		- **4**[*Java Report Panel*]を選択します。
		- **5**[適用]>[*OK*]の順にクリックします。
		- **6** レポートを再度作成します。

#### <span id="page-36-1"></span>**Linux** デバイスでファイルの保存場所にレポートをスケジュールできない

- ソース : ZENworks 10 Configuration Management SP3、システムレポーティング。
	- 説明 : Linux デバイスでファイルの保存場所にレポートをスケジュールしよ うとすると、レポートのステータスが「失敗」と表示されます。[失 敗]をクリックすると、次のエラーメッセージが表示されます。

destination directory error. CrystalEnterprise.Disk unmanaged:

- 考えられる原因:「スケジュール」パネルでユーザ名とパスワードが指定されています。
	- アクション : Linux デバイスでファイルの保存場所にレポートをスケジュールする 場合は、「ユーザ名」フィールドと「パスワード」フィールドを空白 のままにします。
- 考えられる原因 : Linux デバイス上の ZENworks ユーザが、宛先のファイルの保存場所 にファイルを書き込む権限を持っていません。
	- アクション : Linux デバイス上の ZENworks ユーザが宛先のファイルの保存場所に ファイルを書き込む権限を持っていることを確認します。

#### <span id="page-36-2"></span>**ZENworks Reporting Server** がインストールされていない **ZENworks** プライマリサーバ 経由で接続すると、**ZENworks** コントロールセンターの **ZENworks Reporting Server InfoView** リンクが無効になる

- ソース : ZENworks 10 Configuration Management SP3、システムレポーティング。
- 考えられる原因 : デバイスが、ZENworks Reporting Server がインストールされていて ゾーン内にあるデバイスの DNS 名を解決できません。
	- アクション : デバイスの hosts ファイルに、ZENworks Reporting Server がインストー ルされているデバイスの IP アドレスを入力します。

hosts ファイルは、Windows では c:\WINDOWS\system32\drivers\etc\、Linux では /etc/hosts にあります。

#### <span id="page-37-0"></span>**ZENworks Reporting Server InfoView** セッションがタイムアウトになったとき、 **ZENworks Reporting Server** のログインコンソールから **ZENworks Reporting Server InfoView** にログインできない

- ソース : ZENworks 10 Configuration Management SP3、システムレポーティング。
- アクション : ZENworks Reporting Server InfoView を ZENworks コントロールセン ターから起動します。
	- 1 ZENworks コントロールセンターで、「レポート」タブをクリック します。
	- 2 [ZENworks Reporting Server レポーティング] パネルで、 [*ZENworks Reporting Server InfoView*]をクリックします。

#### <span id="page-37-1"></span>**ZENworks** コントロールセンターがフランス語または中国語ロケールで起動されている 場合、**ZENworks Reporting Server InfoView** で新しい **Web** インテリジェンスドキュメ ントの作成中に **SQL** ビューアを起動できない

- ソース : ZENworks 10 Configuration Management SP3、システムレポーティング。
	- 説明 : ZENworks Reporting Server がフランス語または中国語で起動されてい る場合、新しい Web インテリジェンスドキュメントの作成中にクエリ ツールバーの [View SOL(SOL の表示)]をクリックするとエラーが発 生することがあります。
- 考えられる原因 : [*Web* インテリジェンス]の初期設定で、[デフォルトの作成 */* 編集 ツールの選択]が「対話形式」に設定されています。
	- アクション: 「デフォルトの作成/ 編集ツールの選択]を「詳細]に設定します。
		- **1** ZENworks Reporting ServerI nfoView を起動します。
		- 2 ツールバーの右上隅の [初期設定]をクリックして、[初期設定] ページを表示します。
		- **3**[*Web Intelligence(Web* インテリジェンス *)*]をクリックします。
		- 4「デフォルトの作成/編集ツールの選択]を[詳細]に設定しま す。
		- **5**[*OK*]をクリックします。

#### <span id="page-37-2"></span>**NAT** を使用している **ZENworks** サーバに **BusinessObjects Enterprise XI** をインストー ルした場合、**ZENworks** レポーテンングサーバ **InfoView** が起動しないことがある

- ソース : ZENworks 10 Configuration Management SP3、システムレポート。
- アクション : ZENworks コントロールセンターを起動する Windows デバイスで、 %Windows\_root%systems32\drivers\etc\hosts ファイルに適切な DNS エントリ を追加します。

# <span id="page-38-0"></span>参考資料

BusinessObjects Enterprise XI 3.1 については、次の参考資料が役に立ちます。

- *[BusinessObjects Enterprise XI 3.1 Administrator's Guide](http://help.sap.com/businessobject/product_guides/boexir31/en/xi3-1_bip_admin_en.pdf)* (http://help.sap.com/businessobject/ product\_guides/boexir31/en/xi3-1\_bip\_admin\_en.pdf)
- [BusinessObjects Enterprise XI 3.1 InfoView](http://help.sap.com/businessobject/product_guides/boexir31/en/xi3-1_bip_user_en.pdf) ユーザーズガイド (http://help.sap.com/ businessobject/product\_guides/boexir31/en/xi3-1\_bip\_user\_en.pdf)

<span id="page-40-0"></span>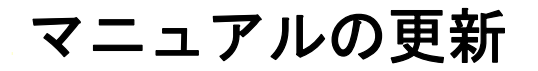

このセクションでは、Novell<sup>®</sup> ZENworks<sup>®</sup> 10 ConfigurationManagement SP3 用の『*システム* レポーティングリファレンス』へのマニュアルコンテンツ変更について説明します。ド キュメントの最新の更新情報をここで入手できます。

この製品のドキュメントは、HTML および PDF の 2 つの形式で Web にて提供されていま す。HTML および PDF ドキュメントにはこのセクションに一覧表示された変更が反映さ れ、最新の状態に保たれています。

使用している PDF ドキュメントが最新のものであるかどうかを知る必要がある場合、 PDF ドキュメントの表紙の発行日を参照してください。

このドキュメントは次の日付に更新されました。

**◆ 41 [ページのセクション](#page-40-1) B.1「2010年3月30日: SP3 (10.3)」** 

### <span id="page-40-1"></span>**B.1 2010** 年 **3** 月 **30** 日 **: SP3 (10.3)**

次の項が更新されています。変更内容は次のとおりです。

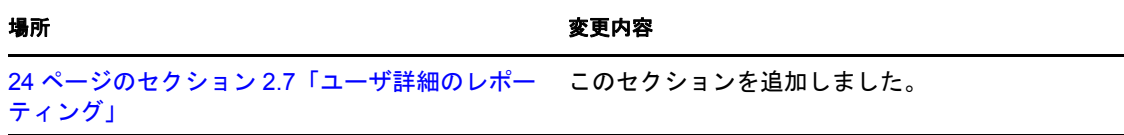